**Parallels Software International, Inc.** 

# **Parallels Compressor User Guide**

**Workstation** 

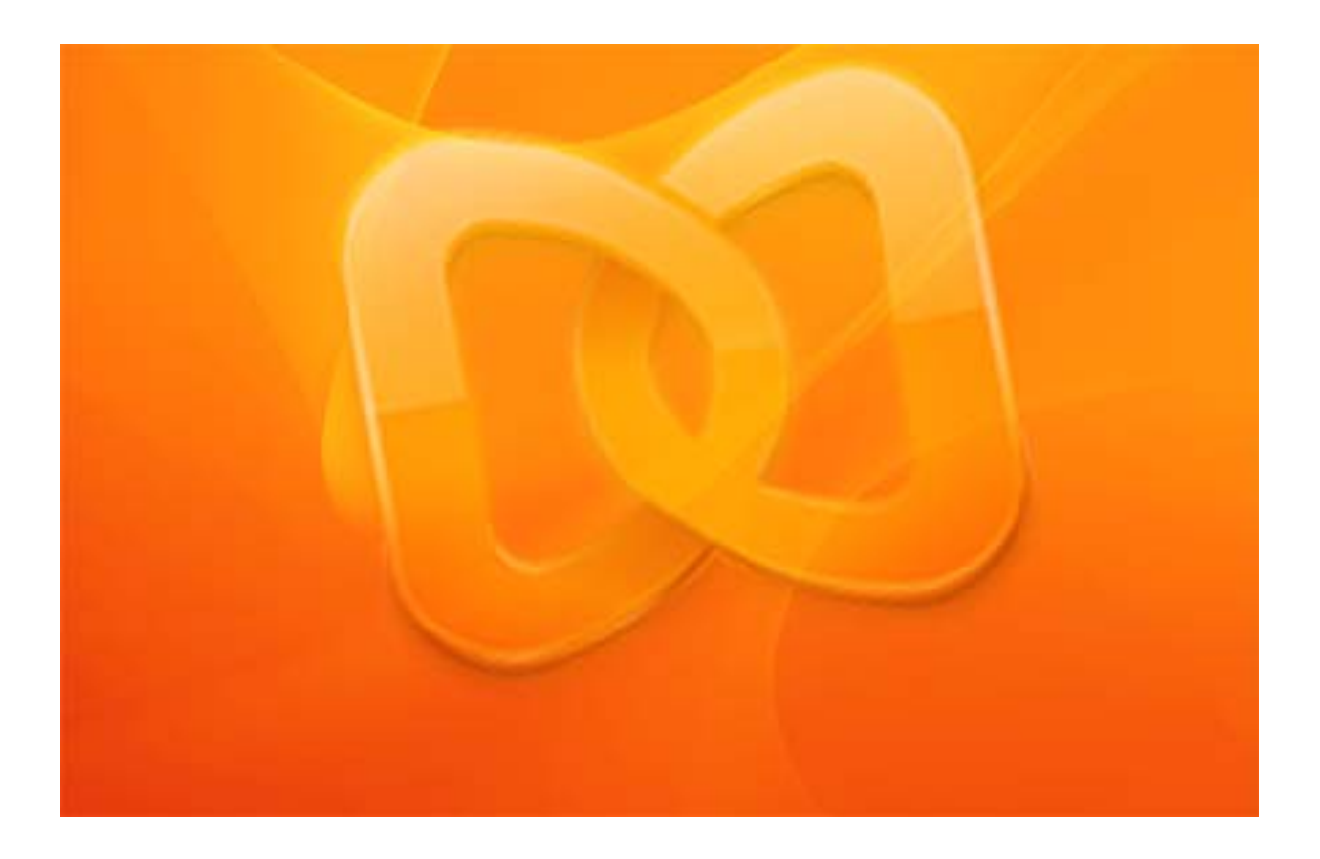

**(c) 2005-2007** 

*Copyright © 2006-2007 by Parallels Software International Inc. All rights reserved.* 

*Parallels, Parallels logo, Compressor and Transporter are registered trademarks; Coherence is a trademark of*  Parallels Software International, Inc.

*this product is based on a technology that is the subject matter of a number of pending patent applications.* 

*s Distribution of this work or derivative of this work in any form is prohibited unless prior written permission i btained from the copyright holder. o*

*, Windows NT, Windows Vista, and MS-DOS are registered trademarks of Microsoft, Windows, Windows Server Microsoft Corporation.* 

Apple, Bonjour, Mac, MacBook, Macintosh, and Mac OS are registered trademarks of Apple Computers, Inc. *eComStation is a trademark of Serenity Systems International.* Inter and Intel Core are trademarks or registered trademarks of Intel Corporation. OS/2 Warp is a registered trademark of International Business Machines Corporation. *Linux is a registered trademark of Linus Torvalds. Finder and Safari are trademarks of Apple Inc. Solaris is a trademark of Sun Microsystems, Inc. FreeBSD is a registered trademark of the FreeBSD Foundation.* 

*VMware is a registered trademark of VMware, Inc.* 

All other marks and names mentioned herein may be trademarks of their respective owners.

## **Contents**

### Introduction

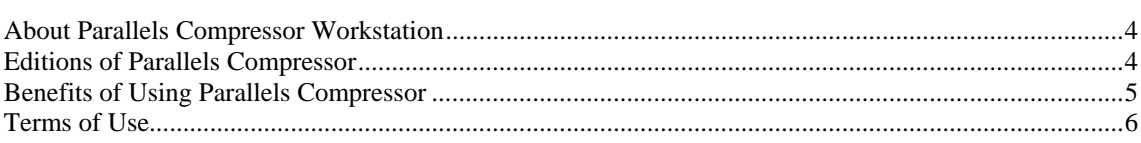

### **Installing Parallels Compressor**

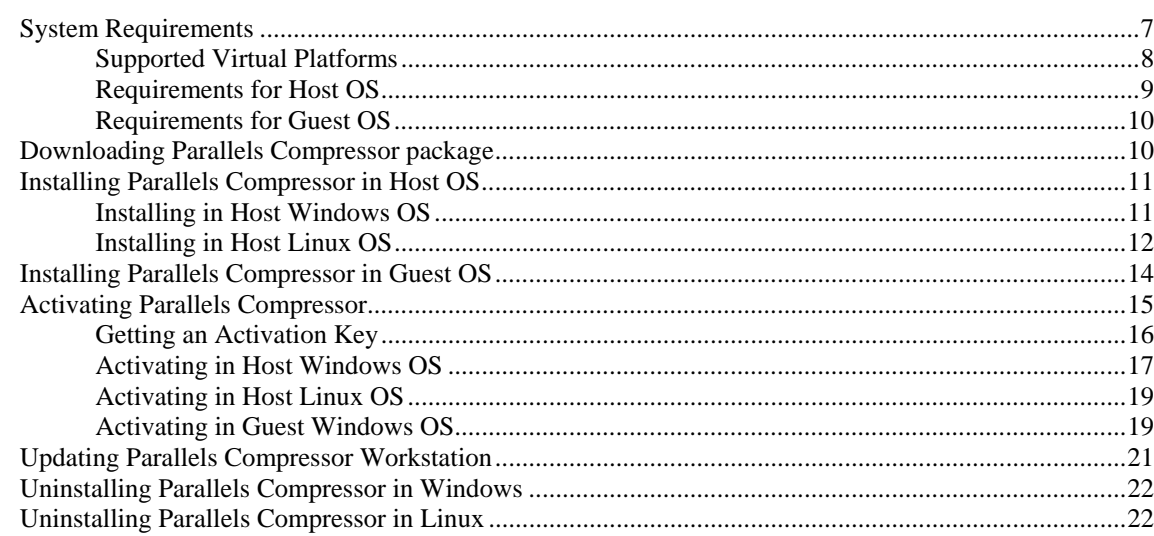

### How to Run Parallels Compressor

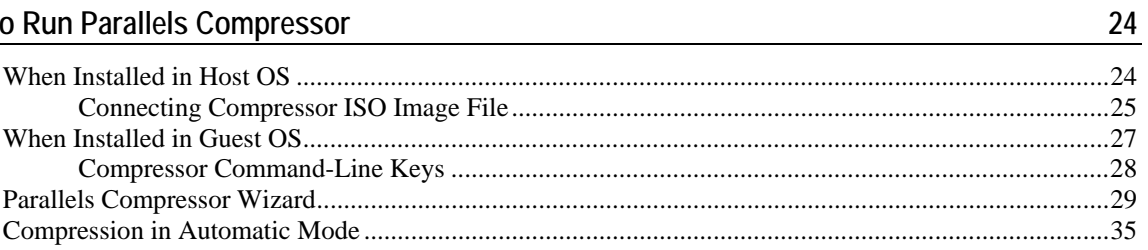

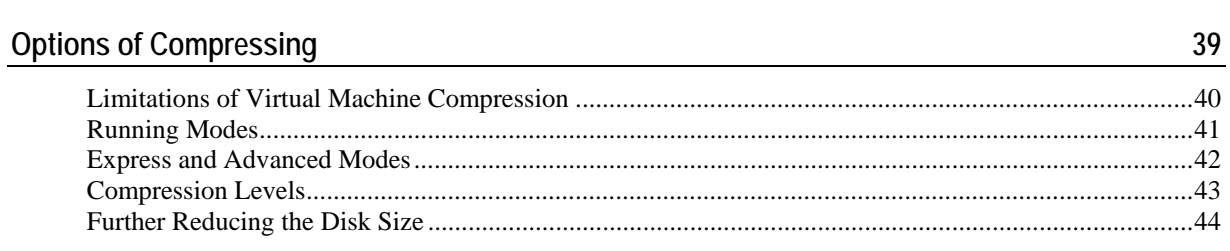

 $\overline{4}$ 

 $\overline{7}$ 

### <span id="page-3-0"></span>C HAPTER 1

## **Introduction**

This Chapter describes the product, its scope of application and the terms of its use.

### **In This Chapter**

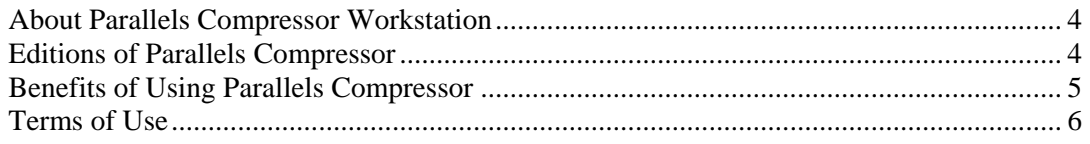

## <span id="page-3-1"></span>**About Parallels Compressor Workstation**

Parallels® Compressor® Workstation is a new, easy-to-use Parallels tool which will help you keep your virtual machines efficient.

Parallels Compressor allows users to:

- effectively clean up disk space in a virtual machine
- significantly reduce the size of virtual hard disks
- efficiently use real hard disk resources
- easily share smaller virtual disks by burning them to CD/DVDs or moving them over a network.

Parallels Compressor can be used on virtual machines from different vendors, such as Parallels, VMware, and Microsoft.

## <span id="page-3-2"></span>**Editions of Parallels Compressor**

Parallels Compressor is available in two editions:

- **Parallels<sup>®</sup> Compressor<sup>®</sup> Server**. This powerful tool for compressing virtual machines runs on both server and workstation versions of supported host and guest operating systems and runs on all virtual platforms, including server editions.
- **Parallels® Compressor® Workstation**. This edition of the tool is intended only for workstation versions of host and guest operating systems and runs only on workstation editions of virtual platforms.

## <span id="page-4-1"></span><span id="page-4-0"></span>**Benefits of Using Parallels Compressor**

Reducing the size of virtual machine is a very important problem for virtual machines users.

The introduction of expanding format for virtual disks was the first step in this direction. An expanding disk is quite size efficient at the beginning of a virtual machine's life cycle but becomes less and less so as time goes on. This happens because each time writing to the disk is requested, the system allocates new space, and therefore the disk size increases. Deleting files does not reduce the size of a virtual disk image file in the host (primary) operating system. Eventually, an expanding virtual disk could grow enormously large causing a number of inconveniences.

All virtual machine vendors know that such problems exist and offer built-in disk compacting tools to solve them. But as a rule, these tools are only effective if a preliminary cleaning of temporary and unused files as well as virtual disk defragmenting have been performed.

Parallels Compressor is designed to perform the efficient compression of virtual machines, including the compacting of virtual disks that can significantly increase the ratio of useful data in your virtual machine. The procedure consists of two steps:

- a preparatory step performed in the guest operating system (deleting of temporary and unnecessary files, cleaning up of unused disk space);
- a shrinking/compacting step (reducing of the size of virtual disk) performed in the host (primary) operating system. This operation is performed for VMware and Parallels virtual machines; as for Microsoft Virtual PCs, Parallels Compressor only recommends to use Microsoft Virtual Disk Wizard to compact virtual disk.

Compressor can be installed in the host operating system and directly in your virtual machine; it can be run in automatic mode or manually.

Let us consider several typical scenarios where Compressor proves to be an indispensable tool for virtual machines compressing.

#### **Installation in virtual machine**

You use the same virtual machine with an expanding disk for a long period of time, for example, for testing successive builds of a new software product. Software installations and uninstallations performed multiple times, result in a very large virtual disk.

Run Compressor periodically in a virtual machine to delete unnecessary files, clean up unused space and reduce the size of disk by the size of unused space. Each time you run Compressor you can customize the process of virtual machine compression: select disks, choose a desired level of compression and even particular tasks suggested for that level. Or you can run Compressor in express compression mode, where the default options will be used.

#### **Installation on host computer**

<span id="page-5-0"></span>You have several virtual machines running on your workstation. The more virtual machines are in use, the more they grow in size. With Compressor installed in the host (primary) operating system, you can use the same ISO image for all virtual machines to maintain their sizes in reasonable ranges. Note that the Compressor itself doesn't require any space inside those machines.

## <span id="page-5-1"></span>**Terms of Use**

Parallels Compressor Workstation is a product of Parallels Software International, Inc.

The fully functional version of Parallels Compressor Workstation is available for download at the Parallels Download Center [\(http://www.parallels.com/en/download\)](http://www.parallels.com/en/download).

**Note.** This version of Parallels Compressor can be used with Parallels Workstation build 2204 only. It cannot be used with previous versions of Parallels Workstation.

To use Parallels Compressor you need to activate it with an activation key. You can get an activation key for Parallels Compressor in one of the following ways:

- pay online at the Parallels Buy Online [\(http://www.parallels.com/en/buyonline](http://www.parallels.com/en/buyonline)) and receive a permanent activation key by email.
- register at the Parallels Download Center [\(http://www.parallels.com/en/download\)](http://www.parallels.com/en/download) and get a temporary activation key for the trial period. To continue using Parallels Compressor beyond your trial period you must buy a permanent activation key.

The product is licensed per computer. You can use Parallels Compressor Workstation on all virtual machines running on your computer. Please read the Parallels Compressor Workstation EULA for more detailed information.

### <span id="page-6-0"></span>C HAPTER 2

## **Installing Parallels Compressor**

This Chapter contains all the information you need to install, activate, update and uninstall Parallels Compressor.

### **In This Chapter**

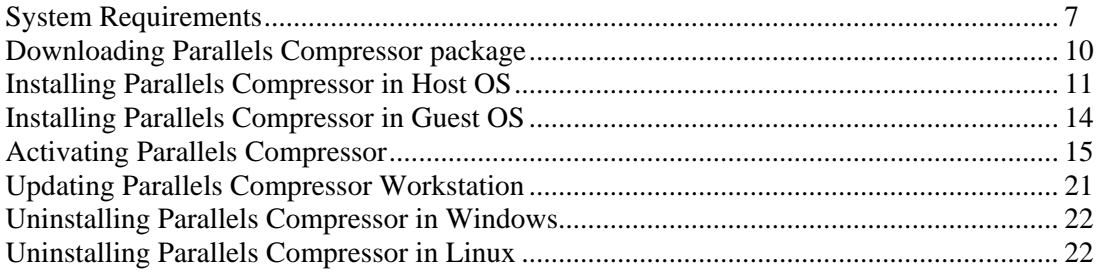

## <span id="page-6-1"></span>**System Requirements**

Parallels Compressor Workstation does not impose any requirements for computer hardware.

Although Parallels Compressor is designed to operate inside a virtual machine, it can be installed in both guest or host operating system. For the remainder of this Guide we will refer to the operating system installed on a real computer as to *host* or *host (primary) operating* system.

Software installed on your computer should meet certain requirements for running Parallels Compressor. Before you install the product, please check that:

- your virtual machine is of a supported type,
- the operating system installed on your computer meets the requirements for host (primary) operating systems,
- the operating system installed in a virtual machine meets the requirements for guest operating systems.

**Note**. Please check that your virtual machine supports particular host and guest operating systems.

## <span id="page-7-0"></span>**Supported Virtual Platforms**

The current version of Parallels Compressor can be run in virtual machines of the following virtual platforms:

- **Parallels Workstation, build 2204**
- **VMware Workstation**
- **Microsoft Virtual PC**

**Note.** This version of Parallels Compressor can be used with Parallels Workstation build 2204 only. It cannot be used with previous versions of Parallels Workstation.

## <span id="page-8-0"></span>**Requirements for Host OS**

To install Parallels Compressor in your virtual machine you should have one of these host (primary) operating systems installed on your computer from the list below.

### **Windows Host Operating Systems (32-Bit)**

- Windows XP Professional SP2
- Windows XP Home Edition SP2
- **Windows 2000 Professional SP4**

### **Windows Host Operating Systems (64-Bit)**

■ Windows XP Professional x64 Edition SP1

#### **Linux Host Operating Systems (32-bit):**

- Red Hat Enterprise Linux WS4
- Red Hat Enterprise Linux WS3
- Red Hat Linux 9
- Red Hat Linux 8
- Red Hat Linux 7.3
- Debian Linux 3.1
- **Fedora Core Linux 4**
- Fedora Core Linux 3
- **SUSE Linux 10**
- **SUSE Linux 9.3**
- SUSE Linux 9.2
- SUSE Linux 9.1
- SUSE Linux 9.0
- Mandriva Linux 10.1
- $\blacksquare$  Mandriva Linux 10
- Mandriva Linux 9.2

### **Linux Host Operating Systems (64-Bit)**

- **SUSE Linux 10**
- SUSE Linux Pro 9.3
- SUSE Linux Pro 9.2
- SUSE Linux Pro 9.1

## <span id="page-9-2"></span><span id="page-9-0"></span>**Requirements for Guest OS**

The current version of Parallels Compressor uses specifics of Microsoft Windows operating systems. To run Parallels Compressor in your virtual machine you should have one of the following guest operating systems:

### **Windows Guest Operating Systems (32-Bit)**

- Windows XP Professional Edition SP2
- Windows XP Home Edition SP2
- Windows 2000 Professional SP4

### **Windows Guest Operating Systems (64-Bit)**

Windows XP Professional x64 Edition SP1

## <span id="page-9-1"></span>**Downloading Parallels Compressor package**

Parallels Compressor can be installed either in host (primary) or in guest operating systems. Several packages are available for downloading at the Parallels Download Center [http://www.parallels.com/en/download/.](http://www.parallels.com/en/download/) You have to download the correct package to fit your needs.

#### **For installation in guest operating system**

 Parallels-Cps-Wst-XXXX-Win.exe for installation in virtual machine regardless of what host operating system you have. Check that your guest operating system is supported.

#### **For installation in host (primary) operating system**

- Parallels-Cps-Wst-XXXX-Win.exe for all supported Microsoft Windows host (primary) operating systems;
- the following files are for Linux operating systems:
	- Parallels-cps-wst-XXXX-lin.i386.rpm
	- Parallels-cps-wst-XXXX-lin.tgz
	- Parallels-cps-wst-XXXX-lin.deb.

Choose the package which is supported by your Linux host (primary) operating system.

Before you download the selected file please read Terms of Use (page [6](#page-5-1)).

## <span id="page-10-1"></span><span id="page-10-0"></span>**Installing Parallels Compressor in Host OS**

To install Compressor in the host (primary) operating system choose an installation package from the list of available for downloading, depending on what host (primary) operating system is installed on your computer.

## **Installing in Host Windows OS**

**Note.** You must have power user or administrator rights to install the program in the Windows operating systems.

#### To install Compressor:

- **1** Run the Parallels-Cps-Wst-XXXX-Win.exe file.
- **2** Installation wizard starts and displays the **Welcome** dialog box. Click **Next** to continue.
- **3 The License agreement**. Read the license agreement. Click **I accept the agreement** and then **Next** or click the **Cancel** button to exit the wizard.
- **4 Product activation**. Input the customer information: your name and the name of company you work for (these fields are optional).

You can choose one of the following options:

- input your activation key. Click **Next**;
- buy a permanent activation key. The **Buy** button redirects you to the Parallels Buy Online Page ([http://www.parallels.com/en/buyonline\)](http://www.parallels.com/en/buyonline);
- get a temporary activation key by clicking the **Register at site** button which redirects to the Parallels Download Center [\(http://www.parallels.com/en/download\)](http://www.parallels.com/en/download);
- skip the activation by clicking the **Activate later** button.
- **5** Select where to place the program shortcuts:
	- on Desktop
	- on the Start menu
	- on the Quick Launch menu

Click **Next**.

**6 Location for Parallels Compressor**. Select location for the program. The default folder is:

C:\Program Files\Parallels\Parallels Compressor.

Click **Change** to specify a location different from the default. Click **Next**.

- **7** The wizard is ready to install the program. Click **Install**.
- **8** When the installation is completed, select the **Open folder with new installation** check box to view the **Parallels Compressor** files and click **Finish**.

<span id="page-11-0"></span>In the process of installation, the following files are placed to the specified Parallels Compressor folder:

- ParallelsCompressor.iso
- ParallelsCompressor.chm
- Parallels Compressor User Guide.pdf
- CpsLicense.exe
- Readme.txt
- EULA.txt

#### **Known issues**

When you install Parallels Compressor in Windows XP operating system, the following error may occur: Error Code: -5006 : 0x80004005.

- **1** Close all applications and exit all other setups.
- **2** Launch Parallels Compressor setup once again.

If the error still appears, try the following steps:

- **1** From the **Start** menu, choose **Control Panel -->Add / Remove Programs**.
- **2** On the left panel select **Add New Programs**.
- **3** Click the **CD or Floppy** button.
- **4** The **Install Program from Floppy or CD** dialog box appears, click **Next**.
- **5** System searches your Floppy and CD drives, then displays the **Run Installation Program** dialog box.
- **6** Click **Browse** and locate the Parallels Compressor installation file.
- **7** Click **Next** and the installation will begin.

Most likely, the program will be installed successfully after these steps.

### **Installing in Host Linux OS**

Depending on what file types your Linux system supports, download one of the following packages: RPM, DEB or TAR archive.

**Note**. To install Parallels Compressor on a Linux computer, you need root privileges.

To install Compressor in host (primary) operating system follow the steps below:

- **1** Launch the **Terminal** program.
- **2** Run the

**su** 

command to gain root privileges. Enter the password to the root account when prompted.

- **3** If RPM format is supported in your system:
	- Locate the Parallels-cps-wst-XXXX-lin.i386.rpm.file.

To start installation, enter the following command:

```
rpm -i Parallels-cps-1.0.XX-lin.i386.rpm
```
Go to **Step 7**.

- **4** If DEB format is supported in your system:
	- Locate the file Parallels-cps-wst-XXXX-lin.deb.
	- To start installation, enter the following command:

```
dpkg -i Parallels-cps-1.0.XX-lin.rpm
```
Go to **Step 7**.

- **5** If both RPM and DEB formats are not supported in your system:
	- Locate the file Parallels-cps-wst-XXXX-lin.tgz archive and extract files into any existing directory:

```
tar -xzf Parallels-cps-1.0.XX-lin.tgz
```
go to the directory where the files were unpacked:

**cd parallels-compressor** 

- **6** To install Parallels Compressor type the following command:
- **./install.sh**
- **7** To activate (register) Parallels Compressor enter the following command:

#### **cpsactivate <activation key>**

where  $\langle$  activation key> stands for the 25-symbol key itself.

**8** When the installation is completed, enter the following command:

#### **exit**

to quit the root account.

In the process of installation, the following files were placed to the Parallels Compressor folder (by default, /usr/share/parallels-compressor/):

- parallels-compressor.iso
- parallels compressor user quide.pdf
- README
- LICENSE
- cpsactivate

## <span id="page-13-1"></span><span id="page-13-0"></span>**Installing Parallels Compressor in Guest OS**

To install Parallels Compressor in your virtual machine:

- check that Parallels Compressor supports your guest operating system (page [10](#page-9-2)),
- download the Parallels-Cps-Wst-XXXX-Win.exe file.

Before you start the installation, copy the Parallels installation file (Parallels-Cps-1.0.XX-Win.exe) inside your virtual machine by the means available in your virtual machine: via network connection if configured, by drag-and-drop (VMware), using an ISO image of this file (all virtual platforms) and so forth.

**Note.** You must have power user or administrator rights to install the program in the Windows operating systems.

To install Parallels Compressor in guest operating system:

- **1** Run the Parallels-Cps-Wst-XXXX-Win.exe file.
- **2** Installation wizard starts and displays the **Welcome** dialog box. Click **Next** to continue.
- **3 The License agreement**. Read the license agreement. Click **I accept the agreement** and then **Next** or click the **Cancel** button to exit the wizard.
- **4 Product activation**. Input the customer information: your name and the name of company you work for (these fields are optional).

You can choose one of the following options:

- input your activation key. Click **Next**;
- buy a permanent activation key. The **Buy** button redirects you to the Parallels Buy Online Page ([http://www.parallels.com/en/buyonline\)](http://www.parallels.com/en/buyonline);
- get a temporary activation key by clicking the **Register at site** button which redirects to the Parallels Download Center [\(http://www.parallels.com/en/download\)](http://www.parallels.com/en/download);
- skip the activation by clicking the **Activate later** button.
- **5** Select where to place the program shortcuts:
	- on Desktop
	- on the Start menu
	- on the Quick Launch menu

Click **Next**.

**6 Location for Parallels Compressor**. Select location for the program. The default folder is:

C:\Program Files\Parallels\Parallels Compressor.

Click **Change** to specify a location different from the default. Click **Next**.

**7** The wizard is ready to install the program. Click **Install**.

<span id="page-14-0"></span>**8** When the installation is completed, select the **Open folder with new installation** check box to view the **Parallels Compressor** files and click **Finish**.

In the process of installation, the following files are placed to the specified Parallels Compressor folder:

- ParallelsCompressor.exe
- ParallelsCompressor.chm
- Parallels Compressor User Guide.pdf
- Readme.txt
- EULA.txt

### **Known issues**

When you install Parallels Compressor in Windows XP operating system, the following error may occur: Error Code: -5006 : 0x80004005.

- **1** Close all applications and exit all other setups.
- **2** Launch Parallels Compressor setup once again.

If the error still appears, try the following steps:

- **1** From the **Start** menu, choose **Control Panel -->Add / Remove Programs**.
- **2** On the left panel select **Add New Programs**.
- **3** Click the **CD or Floppy** button.
- **4** The **Install Program from Floppy or CD** dialog box appears, click **Next**.
- **5** System searches your Floppy and CD drives, then displays the **Run Installation Program** dialog box.
- **6** Click **Browse** and locate the Parallels Compressor installation file.
- **7** Click **Next** and the installation will begin.

## <span id="page-14-1"></span>**Activating Parallels Compressor**

To run Parallels Compressor you should activate it with an activation key, please read the Terms of Use (page [6](#page-5-1)) and Getting an Activation Key topics.

The procedure of activation is slightly different for guest and host operating systems.

**Note**. The program should be activated in the same operating system where it was installed.

## <span id="page-15-0"></span>**Getting an Activation Key**

You may get a free temporary activation key valid only for a trial period or you can buy a permanent activation key.

To get a permanent activation key buy it at the Parallels web-site (<http://www.parallels.com/en/buyonline>).

To get a temporary activation key valid only for a trial period:

- register at the Parallels download Center [\(http://www.parallels.com/en/download\)](http://www.parallels.com/en/download).
- launch Parallels Compressor, click the **Get activation key** button on the Parallels Compressor dialog box.

Fill out the standard **User Registration** form.

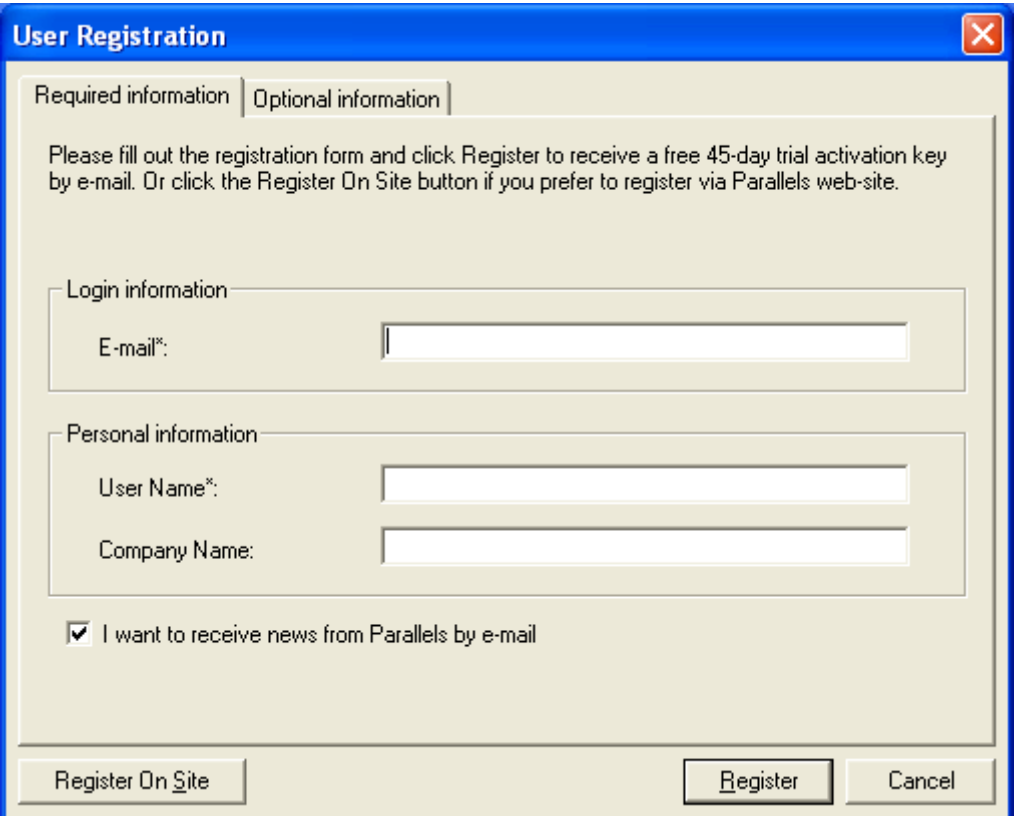

<span id="page-16-0"></span>On the **User Registration** form, specify your e-mail and your name. The **Name** and **Company Name** fields are optional. Specify if you want to receive news from Parallels by email.

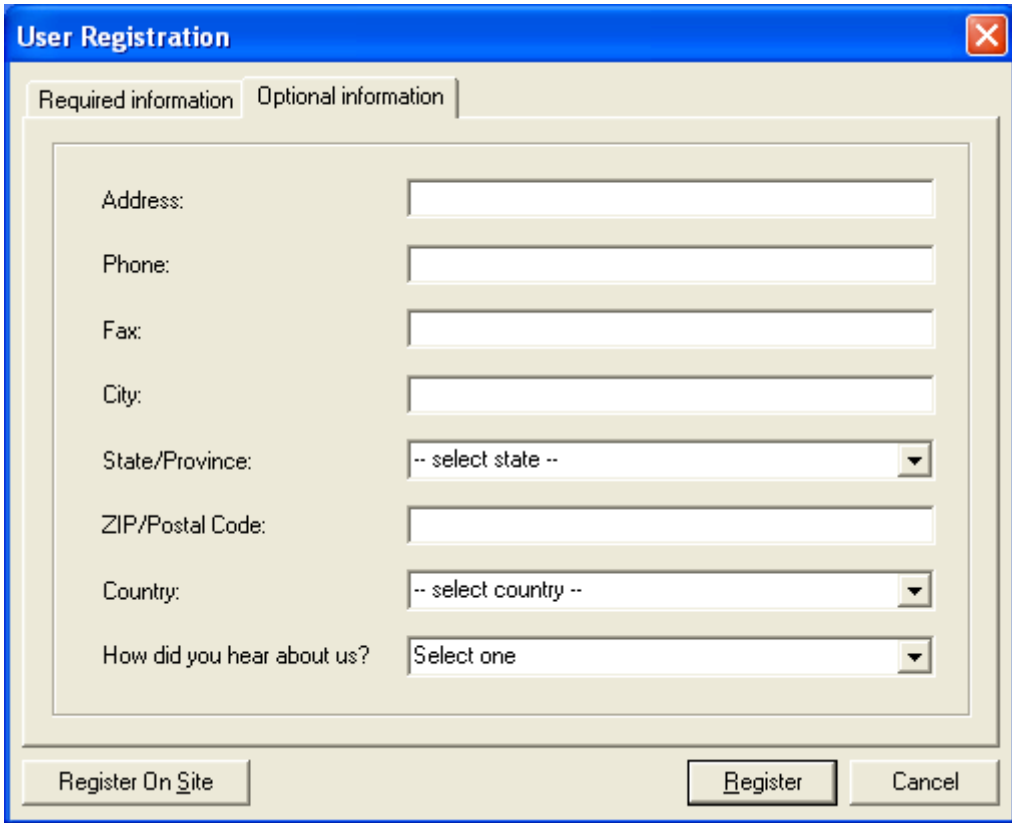

Fill out the form on the **Optional Information** tab too.

You'll receive a temporary activation key for the trial period by email.

## **Activating in Host Windows OS**

If you are going to activate Parallels Compressor in the host Windows operating system with a temporary or permanent activation key, follow the steps below:

- **1** Disconnect the Parallels Compressor ISO file from all running virtual machines if it was connected.
- **2** You can start the activation in one of the following ways:
	- Select **Start --> Programs--> Parallels--> Parallels Compressor--> Activate Parallels Compressor**.
	- Click the CpsLicense.exe file (activator utility), located in the Parallels Compressor installation folder (by default, C:\Program Files\Parallels\Parallels Compressor).

**3** The **Activate Product** dialog box appears.

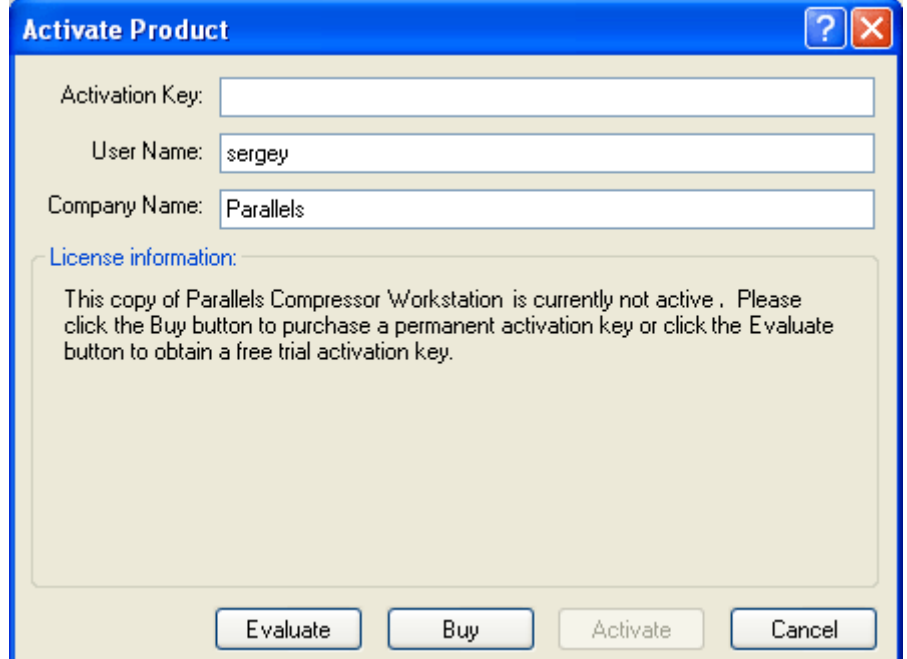

- **4** On the **Activate Product** dialog box fill in the following fields:
	- the **Activation key** field, enter the activation key that you received by email. Once this field is not blank, the **Activate** button becomes enabled.
	- the **User Name** and **Company Name** fields. These fields are optional, automatically filled by data taken from Windows system settings.
- **5** Click the **Activate** button. If you have entered a valid activation key, the following confirmation message will be displayed: "Parallels Compressor has been activated successfully. Thank you!"

After that your copy of the Parallels Compressor becomes active and you may use all of its features and capabilities.

The **License information** box describes your current activation status: inactive, active trial, expired trial period, active permanent, expired permanent. If you have an active copy, trial or permanent, all license-related information is displayed here.

On the **User Registration** form, specify your e-mail and your name. The **Name** and **Company Name** fields are optional. Specify if you want to receive news from Parallels by e-mail. You'll receive a temporary activation key for a trial period.

## <span id="page-18-0"></span>**Activating in Host Linux OS**

If you skipped the product activation during the installation, you'll be required to enter an activation key before you'll be able to run the program.

**Note**. To activate Parallels Compressor on a Linux computer, you need root privileges.

To activate Parallels Compressor in Linux do the following:

- **1** Disconnect Parallels Compressor ISO image from all running virtual machines.
- **2** Launch the **Terminal** program.
- **3** Run the

**su** 

command to gain root privileges. Enter the password to the root account when prompted.

**4** For all Linux operating systems enter the following command:

```
/usr/share/parallels-compressor/cpsactivate <activation key>
```
**5** If the registration is successful, you will get an appropriate message.

## **Activating in Guest Windows OS**

If you are going to activate Parallels Compressor, which was installed in the guest operating system, perform the following operations:

**1** Click the **Enter activation key** button on the Parallels Compressor dialog box. The Parallels Compressor dialog box appears.

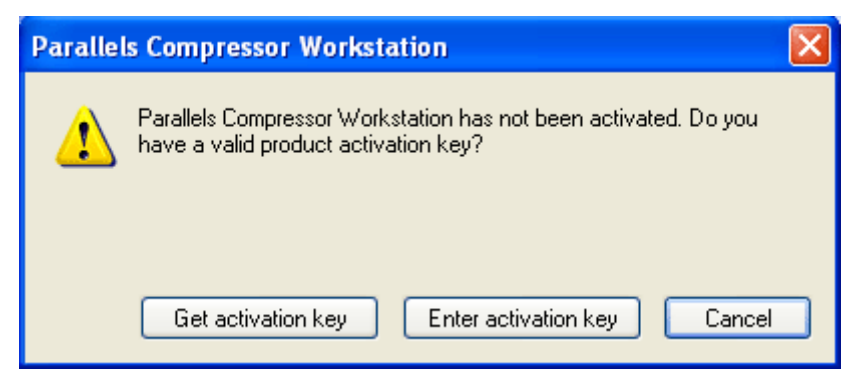

**2** The **Activate Product** dialog box appears.

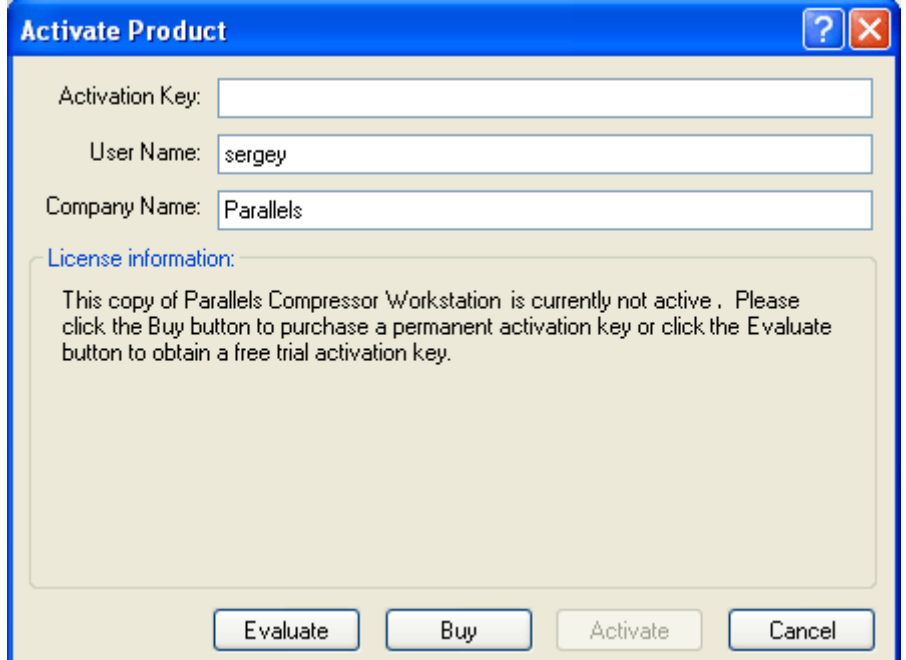

- **3** On the **Activate Product** dialog box fill in the following fields:
	- the **Activation key** field, enter the activation key that you received by email. Once this field is not blank, the **Activate** button becomes active.
	- the **User Name** and **Company Name** fields. These fields are optional, automatically filled by data taken from Windows system settings.
- **4** Click the **Activate** button. If you have entered a valid activation key, the following confirmation message will be displayed: "Parallels Compressor has been activated successfully. Thank you!"

After that, your copy of the Parallels Compressor becomes active and you may use all of its features and capabilities.

The **License information** box describes your current activation status: inactive, active trial, expired trial period, active permanent, expired permanent. If you have an active copy, trial or permanent, all license-related information is displayed here.

#### **Activating Parallels Compressor via the command line**

If the program was installed in a virtual machine, it also can be activated in the following way:

- **1** Click **Start --> Run** to open command line (cmd program).
- **2** Change directory to **Program files-->Parallels-->Parallels Compressor**.
- **3** Enter the command:

#### **ParallelsCompressor /R<activation key>**

where the  $\leq$  activation key  $\geq$  should be substituted for a 25-symbol activation key itself.

**4** Parallels Compressor displays the dialog box as one above, and you can enter your activation key and other required information to activate the product.

### <span id="page-20-0"></span>**Activating Parallels Compressor after the trial period**

If you entered a temporary activation key to use the product during a trial period, and then get a permanent activation key, you should re-activate your copy of Parallels Compressor with a permanent key.

You can re-activate it any time by clicking the **Activate** button on the trial period information panel which appears each time you run the program when your trial period is going to its end.

Once the trial period has expired, you can see the following dialog box:

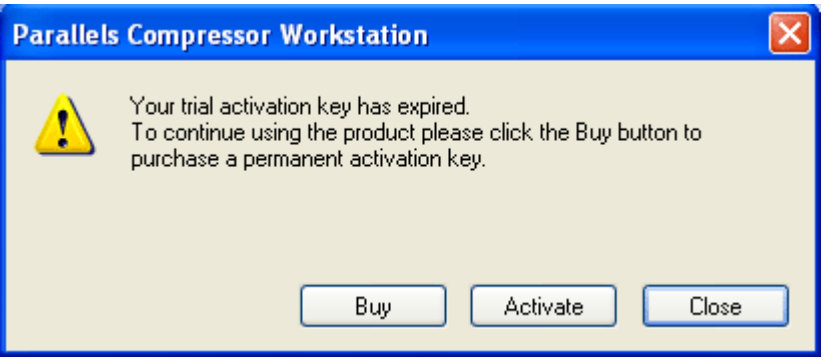

To re-activate the program with a permanent activation key follow the steps:

**1** Start Parallels Compressor. It displays the same dialog with the **Close** button in place of **Continue**.

Click the **Activate** button.

**2** On the next dialog box enter the activation key. Click the **Activate** button.

## <span id="page-20-1"></span>**Updating Parallels Compressor Workstation**

The update procedure for Parallels Compressor Workstation consists of the following steps:

- **1** Getting to know about a new update. We recommend that you visit the Downloads Center <http://www.parallels.com/en/download/>at the Parallels web-site.
- **2** Download the Parallels Compressor update for the package you used for installation.
- **3** When download is completed, log in the host (primary) or in the guest operating system depending on where Parallels Compressor was installed originally. If it is the guest operating system, copy the downloaded file into your virtual machine.
- **4** For updating in the host operating system, disconnect the Parallels Compressor ISO file from all running virtual machines.
- **5** The installation of the update is similar to installation of the product itself. Follow the steps described by the appropriate topic of the Guide.

<span id="page-21-0"></span>**Warning**. Please do not upgrade any of versions of Parallels Compressor Server with Parallels Compressor Workstation (and vice versa). Parallels Compressor Server should be removed before you start installation of the other edition of the program.

## <span id="page-21-1"></span>**Uninstalling Parallels Compressor in Windows**

Uninstallation of Compressor is performed in the same operating system where it was installed whether it is host (primary) operating system or guest operating system.

**Note**. You must have power user or administrator rights to uninstall the program in Windows operating systems.

To uninstall Compressor:

- **1** If the program was installed in the host (primary) operating system, disconnect the ParallelsCompressor.iso file from all running virtual machines.
- **2** Removing of Parallels Compressor can be performed in one of the following ways:
	- In the same operating system where Parallels Compressor was installed (guest or host), click **Start --> Control Panel --> Add / Remove Programs**. On the program list select Parallels Compressor and click **Remove**;
	- Locate the installation file (Parallels-Cps-Wst-XXXX-Win.exe). Click this file to start the wizard which will remove the installation.
- **3** Follow the steps of the installation wizard.

The program will be uninstalled, and its folder (the default folder is  $C:\Per\gamma$ Files\Parallels\Parallels Compressor) will be removed.

## <span id="page-21-2"></span>**Uninstalling Parallels Compressor in Linux**

Uninstallation of Parallels Compressor is performed in the host (primary) operating system.

**Note**. To uninstall Parallels Compressor on a computer running Linux you need root privileges.

To uninstall Parallels Compressor:

- **1** Disconnect the parallels-compressor.iso file from all running virtual machines.
- **2** Run **Terminal**, enter the command

**su** 

to gain root privileges. Enter the password to the root account when prompted.

**3** If RPM packages are supported in your system, enter the command

### **rpm -e parallels-compressor**

**4** If DEB packages are supported in your system, enter the command

**dpkg -r parallels-compressor** 

**5** If both RPM and DEB are not supported in your system, go to the installation directory and run the script:

**./uninstall.sh** 

**6** To quit the root account enter the following command:

#### **exit**

The program will be uninstalled, and its folder (default folder: /usr/share/parallelscompressor/) will be deleted.

### <span id="page-23-0"></span>C HAPTER 3

## **How to Run Parallels Compressor**

The way you start Compressor depends on how it was installed: in the host or guest operating system.

**Warning.** The result of virtual machine compression is irreversible. Before you run the program please back up your virtual machine (by cloning it or by copying its hard disk files to a safe location) to have a chance to roll back in case you don't like the results of compression.

### **In This Chapter**

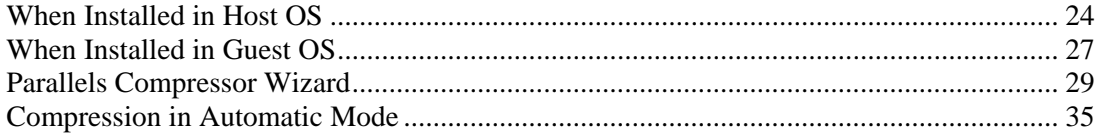

## <span id="page-23-1"></span>**When Installed in Host OS**

To run Compressor in a virtual machine you must have administrator rights in the guest operating system. Log into the guest operating system as a user with administrator rights.

**Warning.** Before running the Compressor, you should check the hard disk for errors by running the chkdsk.exe utility.

Use the Parallels Compressor ISO image file to run Compressor in your virtual machine as follows:

- **1** Locate the Parallels Compressor ISO file:
	- in **Windows** host OSes: ParallelsCompressor.iso,

```
the default folder: C:\Program Files\Parallels\Parallels 
Compressor
```
in **Linux** host operating systems: parallels\_compressor.iso,

the default folder: /usr/share/parallels-compressor/

**2** Open the configuration of the virtual machine you want to compress. Connect this ISO image file to the CD/DVD-ROM of the virtual machine. More detailed information is provided in the Connecting Compressor ISO Image File (page [25\)](#page-24-1) topic.

<span id="page-24-0"></span>**3** Power on the virtual machine. Compressor starts automatically and displays the dialog box with a time indicator showing the time remaining until Compressor will run in automatic mode.

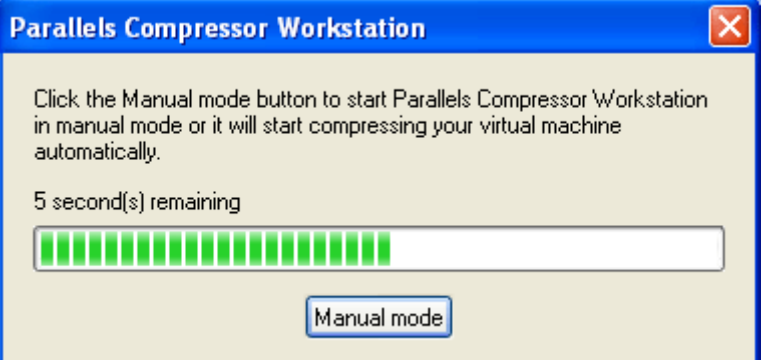

- **4** You can let it run in automatic mode (page [41\)](#page-40-1), just wait...In this case, Compressor performs Express compression.
- **5** You can choose manual mode (page [41](#page-40-1)) to customize the compression process. Click the **Manual mode** button before the timeout expires. The Parallels Compressor Wizard (page [29\)](#page-28-1) will guide you through the steps of compression process.

## <span id="page-24-1"></span>**Connecting Compressor ISO Image File**

#### **For Parallels Workstation**

Check that your virtual machine meets the requirements provided by the Limitations of Virtual Machine Compression (page [40](#page-39-1)) topic.

- **1** Start the Parallels Workstation and open a virtual machine you want to compress.
- **2** If your virtual machine does not have a CD/DVD-ROM drive in its configuration, edit the virtual machine configuration:
	- add a CD/DVD-ROM, select **Enabled**;
	- choose the **Use image file** option;
	- browse to locate the Parallels Compressor ISO file or specify the path to the file and click **OK**;
	- start the virtual machine.
- **3** If your virtual machine already has a CD/DVD-ROM in its configuration:
	- start the virtual machine;
	- on the Parallels Workstation menu, select **Devices --> CD/DVD-ROM --> Connect Image**, or click the CD icon on the status bar and select **Connect Image**.
	- specify path to the ISO file.
- **4** Compressor starts automatically.

#### **For VMware Workstation**

Check that your virtual machine meets the requirements provided by the Limitations for Virtual Machine Compression (page [40](#page-39-1)) topic.

- **1** Run the VMware Workstation. Open the virtual machine which you want to compress.
- **2** If your virtual machine does not have a CD/DVD-ROM drive in its configuration, edit the virtual machine's configuration:
	- click the **Edit virtual machine settings** option;
	- connect a CD/DVD-ROM if it wasn't connected;
	- choose the **Use ISO image** option;
	- click **Browse** to locate the Parallels Compressor ISO file and click **OK**;
	- start the virtual machine.
- **3** If your virtual machine already has a virtual CD/DVD-ROM connected:
	- start the virtual machine;
	- once fully logged in, select **VM-->Settings-->CD/DVD-ROM** on the Workstation menu . Provide the full path to the Compressor ISO file;
- **4** Compressor starts automatically. To switch to the manual mode press the ESC key or click the **Manual Mode** button.

#### **For Microsoft Virtual PC**

Check that the Virtual PC meets the requirements provided by the Limitations of Virtual Machine Compression (page [40](#page-39-1)) topic.

- **1** Start the virtual machine you would like to compress.
- **2** Once fully logged in, on the Virtual PC menu, select the **CD--> Capture ISO** on the Virtual PC menu .
- **3** Browse to locate the Compressor's ISO file, select it and click **Open**.

#### **For Microsoft Virtual Server**

- **1** Open Microsoft Virtual Server **Master status** page.
- **2** Open the virtual machine configuration table.
- **3** Click the CD/DVD link to edit its configuration.
- **4** Select the **Known Image File** option.
- **5** Type or paste the full path to the Parallels Compressor ISO file or click **Browse** to locate this file. Select it and click **OK**.
- **6** Start Virtual PC. When logged, double-click the CD/DVD-ROM.
- **7** Compressor starts automatically.

## <span id="page-26-1"></span><span id="page-26-0"></span>**When Installed in Guest OS**

To run Compressor in a virtual machine you must have administrator rights in the guest operating system. Before you start the program log in as a user with administrator rights.

**Warning.** Before running the Compressor, you should check the hard disk for errors by running the chkdsk.exe utility.

If you installed Compressor in a virtual machine (in the guest operating system), you can easily run it whenever you need to compress this virtual machine.

- **1** Power on the virtual machine. When fully logged in, launch the program in one of the following ways:
	- Click **Start --> Programs -->Parallels -->Parallels Compressor**.
	- Click the ParallelsCompressor.exe file located in the default program folder: C:\Program Files\ Parallels\ Parallels Compressor or in the folder specified during installation.
	- Click the **Parallels Compressor** icon on the Quick Launch menu.
	- The program can also be launched using the command-line mode. For details, please refer to Command-Line Keys for Parallels Compressor (page [28](#page-27-1)) topic.
- **2** Once launched, Compressor displays the dialog box with a time indicator showing the time remaining until it will run in automatic mode.

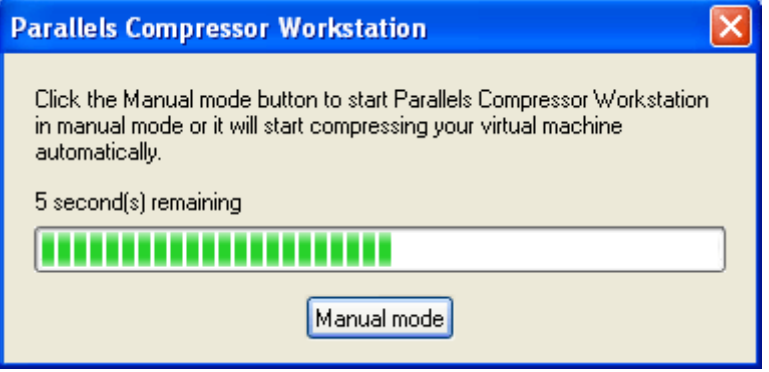

- **3** You can let it run in automatic mode (page [41](#page-40-1)). In this case Compressor performs Express (page [42](#page-41-1)) compression.
- **4** You can choose manual mode (page [41](#page-40-1)) to customize the compression. Click the **Manual mode** button before the timeout expires. The Parallels Compressor Wizard (page [29](#page-28-1)) will guide you through the steps of compression process.

### <span id="page-27-1"></span><span id="page-27-0"></span>**Compressor Command-Line Keys**

Compressor installed in a guest operating system can be run from the command line.

The current version of Compressor has the following keys:

- **/A** to start program in the automatic running mode, without prompting user to confirm operations (except for the final dialog which requires to confirm exit);
- **/R <activation key>** to register or activate the program. You can use it for: initial activation, activation during the trial period or when the trial period has been expired. **<activation key>** stands for the 25-symbol activation key itself, typed without spaces. The error codes are as follows:
	- 0 OK, the activation was completed successfully
	- 1 the activation key is expired
	- $\blacksquare$  15 the activation key is invalid
	- 255 an unknown error
- **/Q** to disable messaging ("quiet mode") during activation; for use in scripts with **/R**;
- **/G <cmdline>** to start a third party defragmentation tool instead of the tool used by Compressor, <cmdline> stands for the path and name of the tool;
- **/S** to run Compressor in completely non-interactive mode ("silent mode"), may be used with **/R** to include the registration in silent mode**;**
- **/G <cmdline>** to use a third party defragmentation tool instead of the tool used by Compressor, <cmdline> stands for the path and name of the tool;
- /H to open help panel with the list of available keys as below:

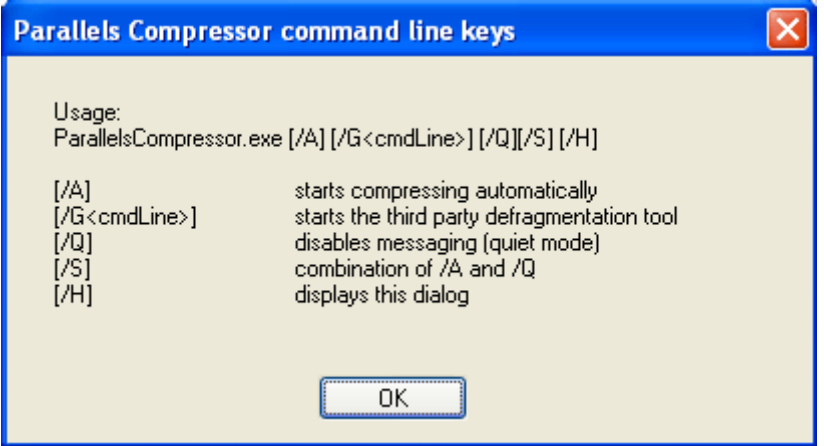

To run Compressor with keys follow the steps below:

- **1** Click **Start --> Run** to open the command line (the cmd program).
- **2** Change the folder to C:\Program files\Parallels\Parallels Compressor.
- **3** Type, for example, the command:

```
ParallelsCompressor /R
```
to activate the product.

#### <span id="page-28-0"></span>**Comments to command-line format**

- The program name and key are separated by a space.
- If spaces are used in the  $\langle$  activation key  $\rangle$  or in  $\langle$  cmdline  $\rangle$ , enclose the expression in double quotes as follows:

**ParallelsCompressor /G"C:\Program Files\...defrag.exe"** 

There is no space between the key and its parameter, as above.

## <span id="page-28-1"></span>**Parallels Compressor Wizard**

Parallels Compressor is implemented as a wizard, and it will guide you through the steps of the virtual machine compression process.

**1** The wizard starts and displays the **Welcome** screen.

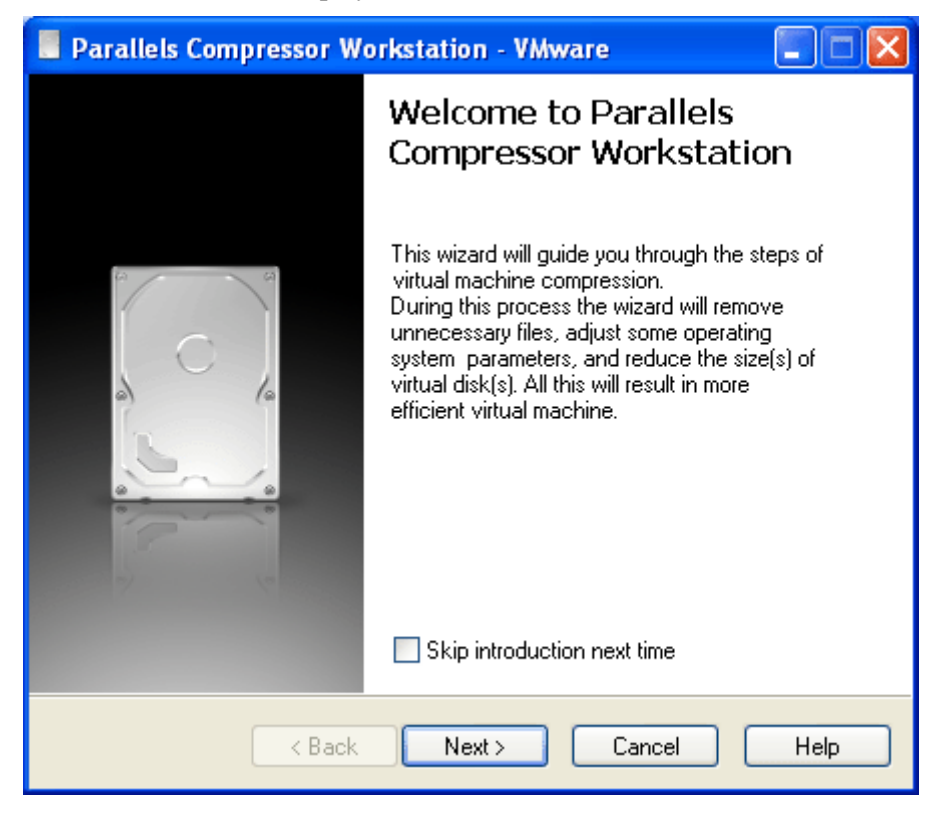

If you'd like to skip the **Welcome** screen next time you run the wizard, select the **Skip introduction next time** check box. Click **Next** to continue.

**2 Choose mode of virtual machine compression**. At this step, the wizard detects the type of the virtual machine and the guest operating system installed. The wizard prompts you to choose between **Express** compression and **Advanced** compression (page [42](#page-41-1)).

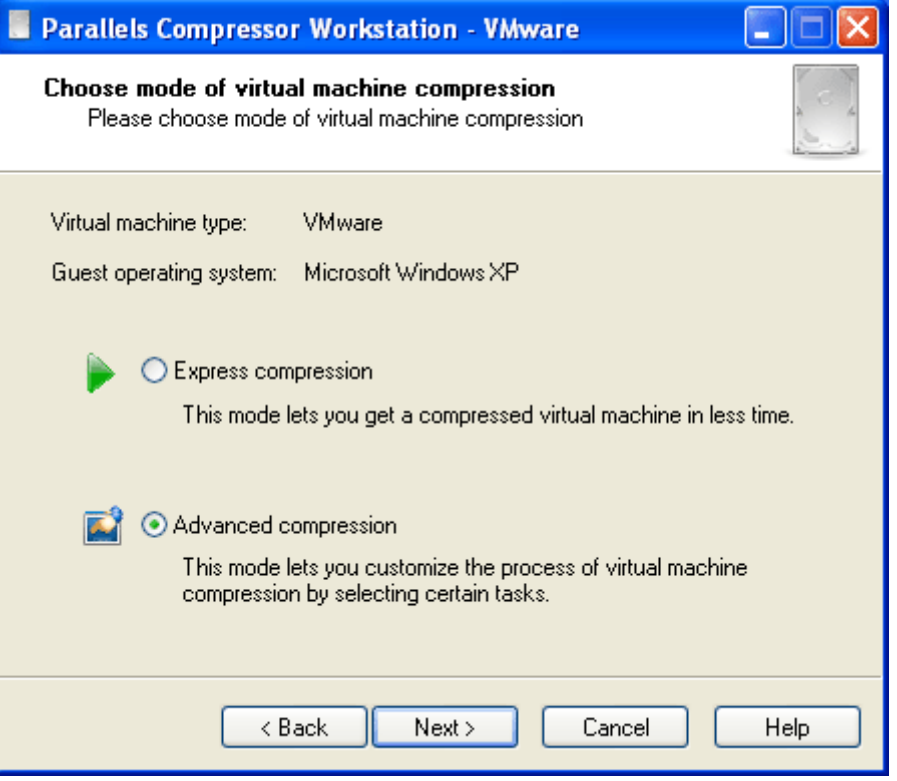

If you choose **Express** compression mode, the wizard will use the default options specific for the type of the virtual machine and guest operating system.

If you choose **Advanced** compression mode, you will be able to select certain options of compression process.

**3 Select Logical Disk(s).** The wizard determines what hard disks are available in your virtual machine. Compacting or shrinking of real disks is not supported, and such disks will not appear on the list. Please read the Limitations of Virtual Machine Compression (page [40\)](#page-39-1) topic if you are not sure what disk formats are supported.

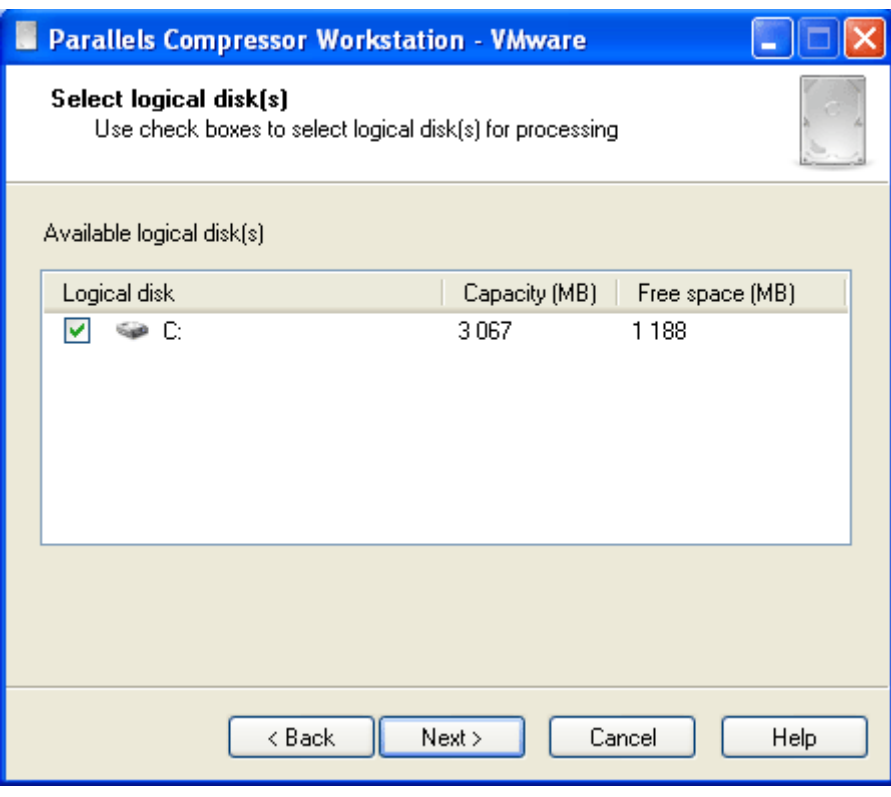

Use check boxes to select a disk or disks.

Click **Next**. If you have selected **Express** compression mode on the **Step 3** then see **Step 6**.

**4 Choose Compression Level**.

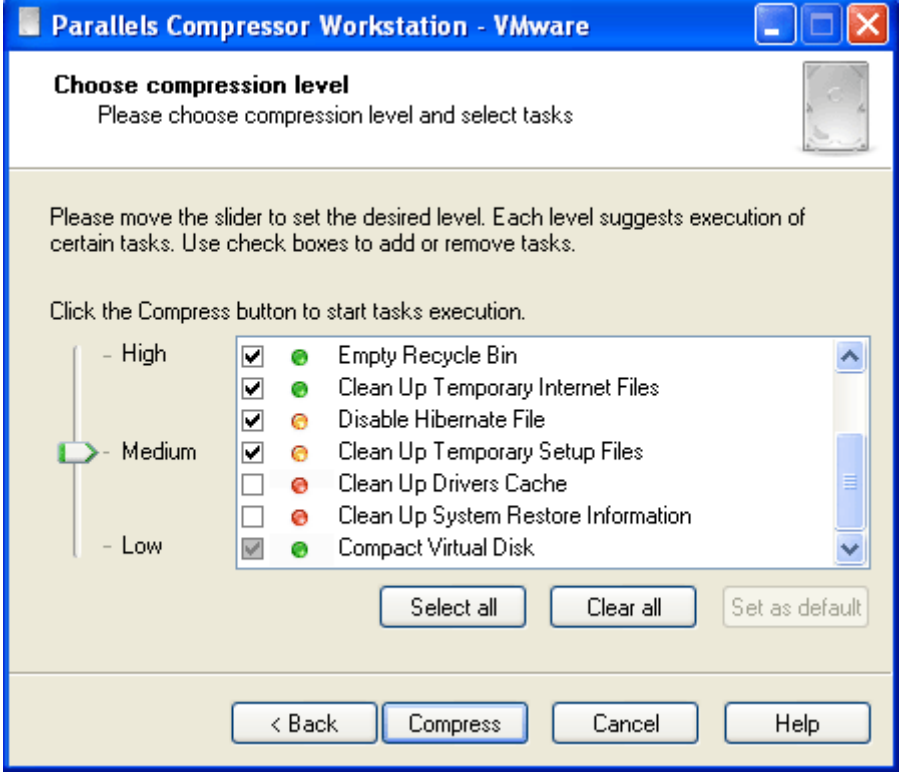

The wizard prompts you to choose the Compression level (page [43](#page-42-1)). There are three levels: *High*, *Medium*, *Low*.

To choose the level, place the cursor over the level slider and smoothly move slider to the desired level or just click the levels consecutively starting from High until the slider reaches the desired level.

Each level suggests that certain tasks (page [43](#page-42-1)) will be executed. Additionally, you can select check boxes for tasks you want to be executed and clear the check boxes for tasks you don't want to be executed. You also can click the **Select all** button to select all tasks or click **Clear all** to clear all check boxes. Click **Set as default** to restore the selection of tasks that are default for the chosen level.

The check box for the **Compact virtual disk** task is always disabled. This task is executed at each level for all virtual machines except Virtual PC.

Click the **Compress** button. The wizard starts executing the selected tasks, and you can see the progress of operation.

If you cleared the check box for the **Truncate page file** option, the wizard skips **Step 5** and **Step 6**.

**5 Preparing to restart.** Depending on the tasks you have selected on the previous step, the wizard may require restarting of the computer.

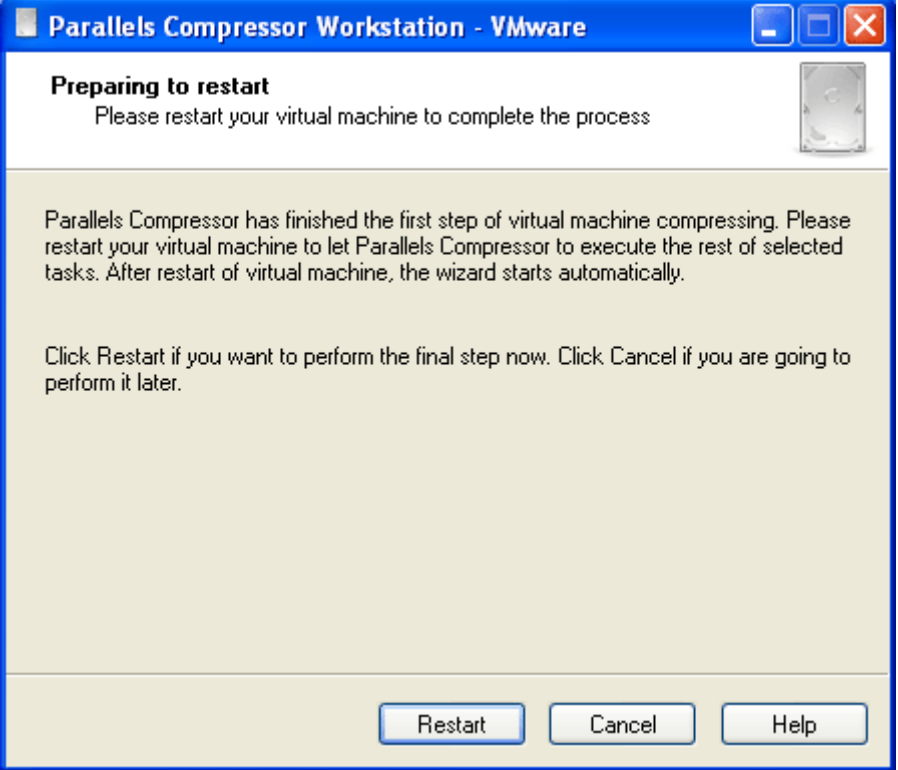

Click **Next** to restart your virtual machine.

If you click **Cancel**, the compression process will be resumed automatically when you start or restart your virtual machine next time.

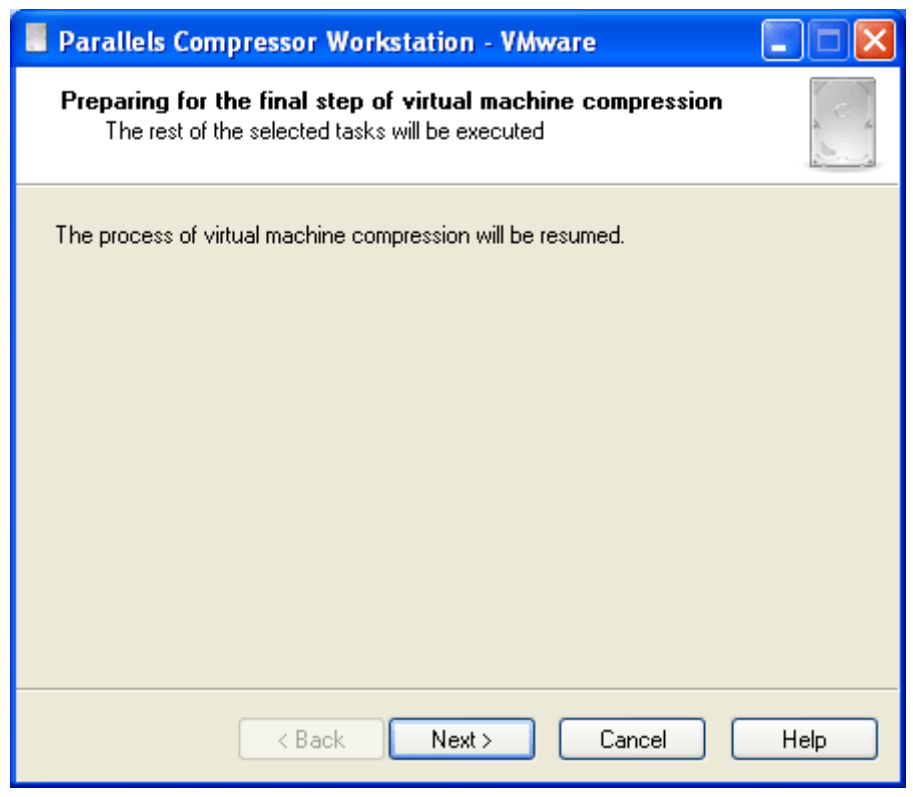

**6** After restart is completed, the wizard is ready to resume the execution of tasks. Click **Next**.

- **7** On the wizard's next dialog box, you can see the progress of the operation. If you have chosen **Express** compression, the wizard performs the disk compacting without prompting user to confirm this operation.
- **8** Compacting (shrinking for VMware machines) of the virtual disks is the final step of compression.

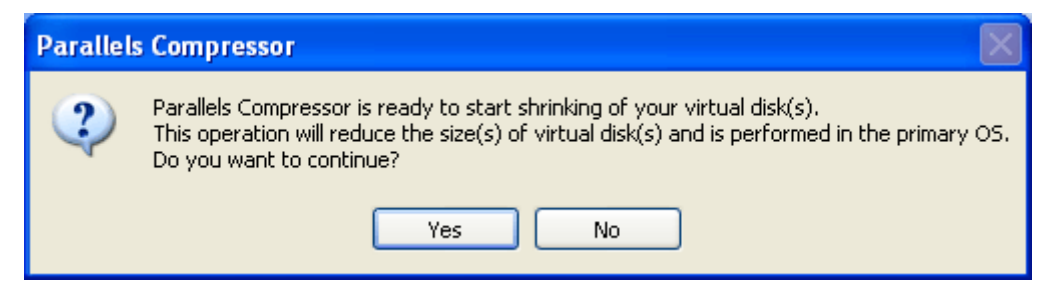

Click **Yes** to perform this operation. Click **No** to skip compacting of disk(s).

In some cases the compacting of virtual disks will not be performed, for example, when a selected disk is in plain format. For more information please refer to the Limitations for Virtual Machine Compression (page [40](#page-39-1)) topic.

**9** Compression of virtual machine is completed.

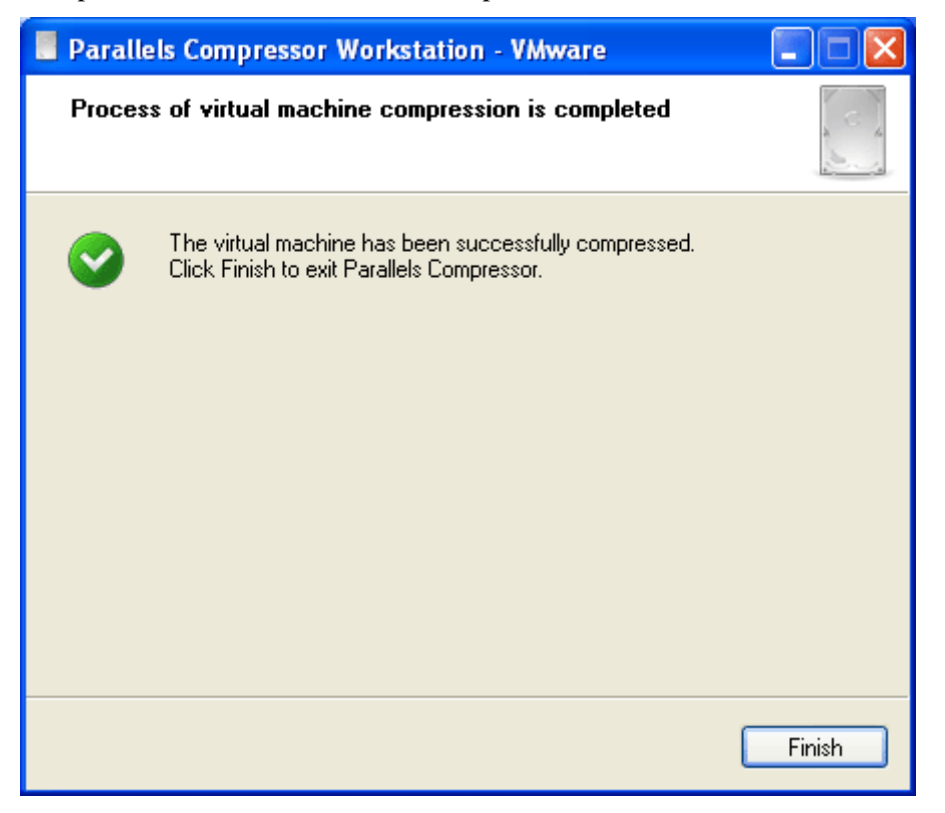

Now, your virtual machine is compressed and significantly reduced in size.

## <span id="page-34-1"></span><span id="page-34-0"></span>**Compression in Automatic Mode**

In *automatic* mode Compressor uses the following default options:

- only one virtual system disk is being processed (if virtual machine has several system disks, the one with the currently loaded system);
- compression is performed at the High compression level, all compression tasks will be executed, except for **Clean up Drivers Cache**, which will be skipped.

**Note**. During its work, Compressor displays several dialog boxes. Although they are used for information purposes, you can click **Cancel** any time to stop Compressor or click the **Help** button to get necessary information.

**1** Compressor displays the **Execution in progress** dialog box that informs you what tasks are being executed.

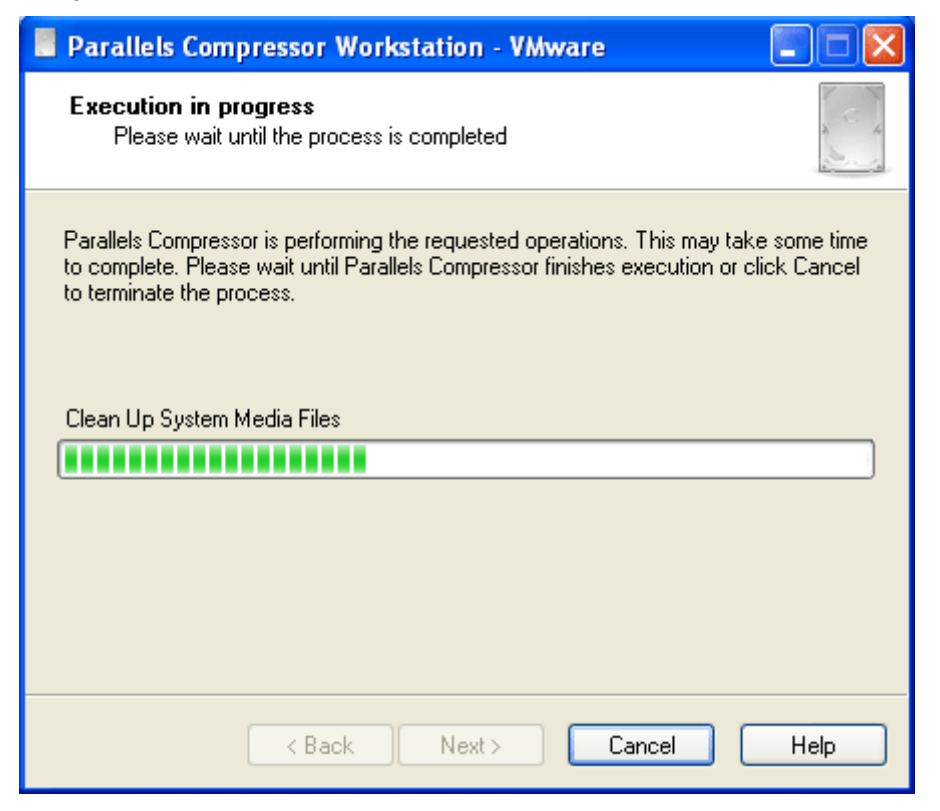

**2** The next screen states that Compressor is going to restart the virtual machine.

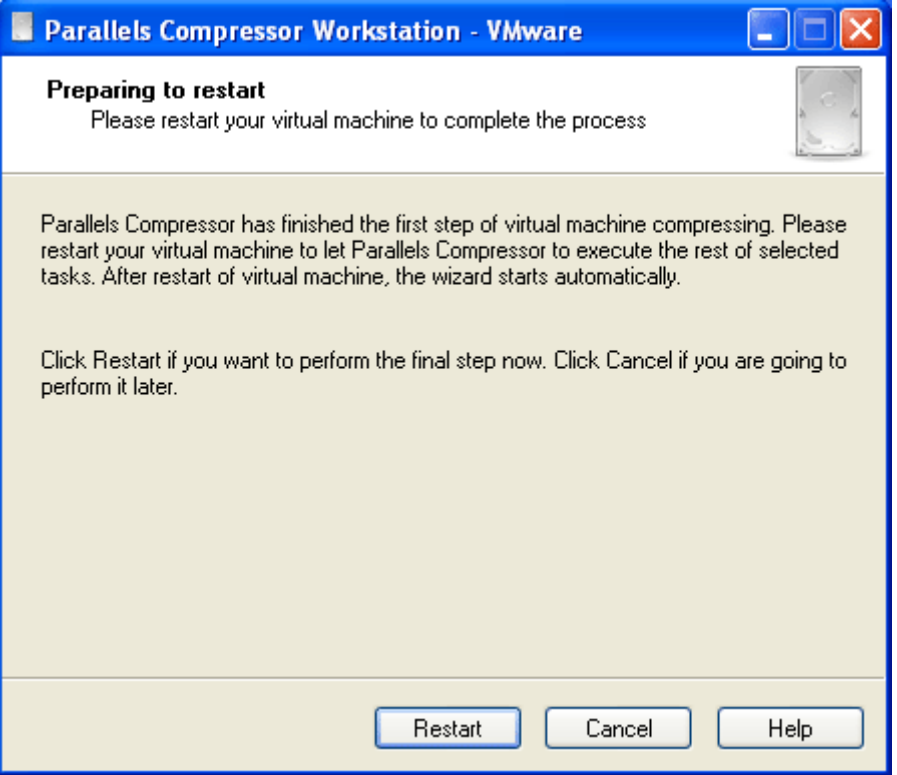

- **3** Compressor restarts the virtual machine.
- **4** After restart, it displays the dialog box with the time indicator which shows the time remaining until Compressor continues the execution of compression tasks.

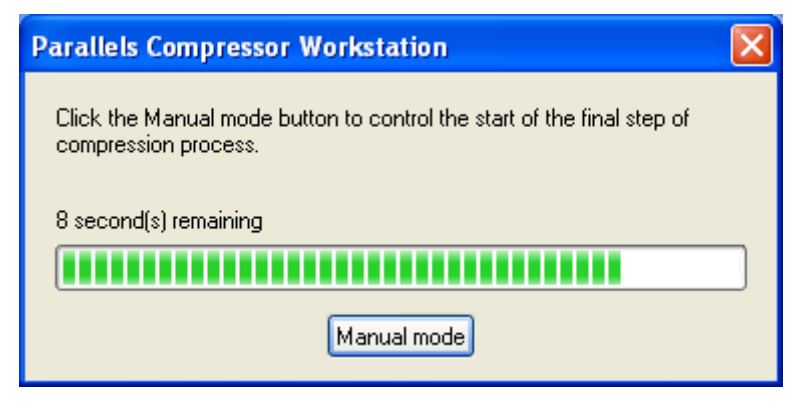

If you click the **Manual mode** button before the timeout expires, you can postpone the execution of the remaining tasks. In this case you will see the dialog box shown below. Click **Next** to let Compressor continue the compression.

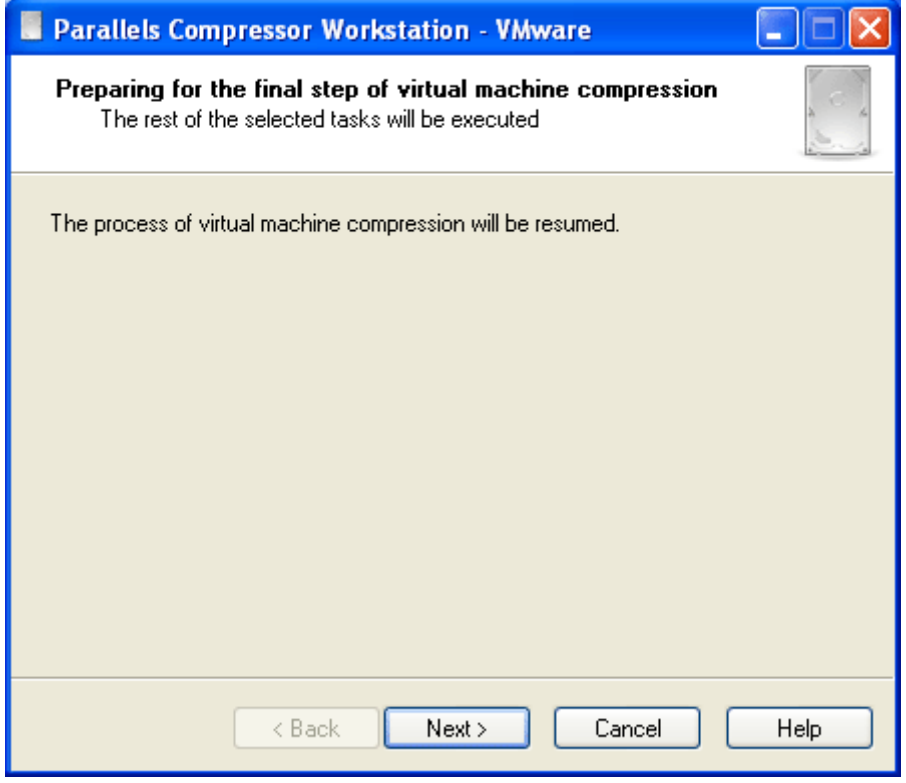

**5** When Compressor resumes the execution of compression tasks (after the restart of the virtual machine), it informs you about the tasks being executed in the **Execution in progress** dialog box.

**6** When Compressor successfully finishes its work, you will see the following screen.

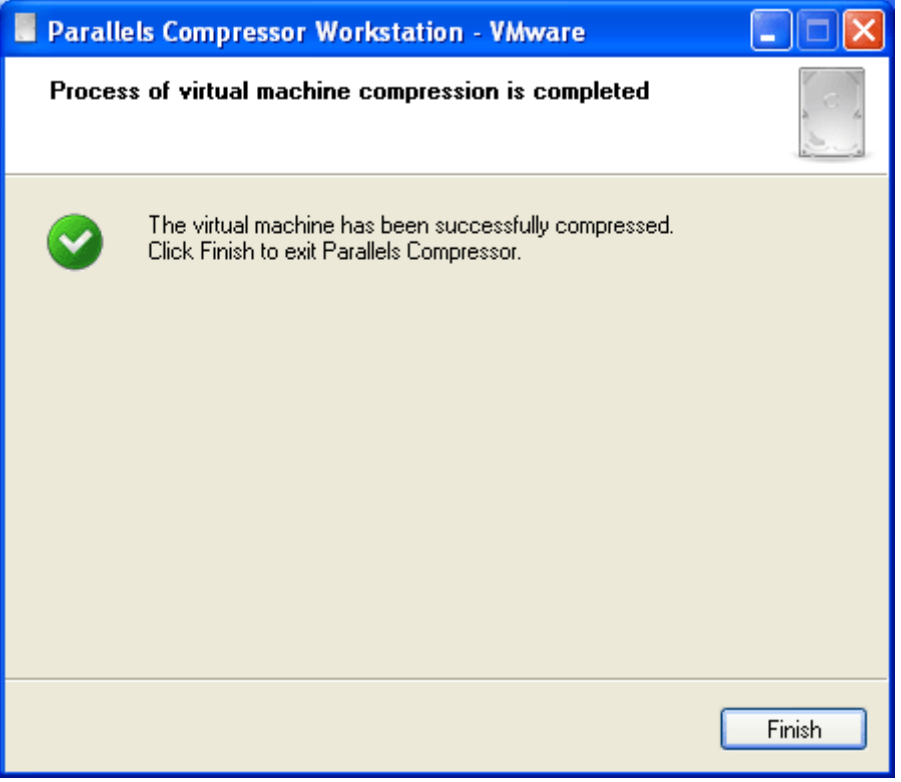

Click **Finish** to exit Compressor.

### <span id="page-38-0"></span>C HAPTER 4

# **Options of Compressing**

This Chapter describes in detail all the options of Parallels Compressor available in manual mode.

## **In This Chapter**

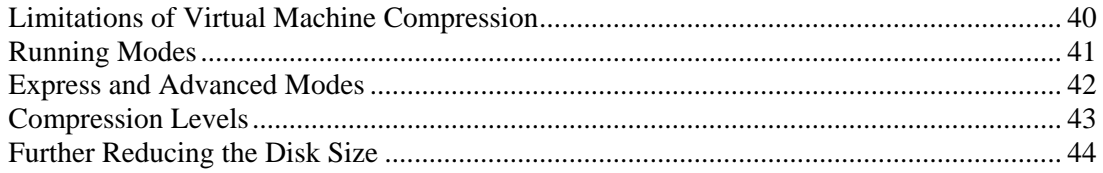

## <span id="page-39-1"></span><span id="page-39-0"></span>**Limitations of Virtual Machine Compression**

Parallels Compressor processes a virtual machine in the following way:

- deletes unnecessary files on the current system
- defragments disks of all formats and cleans up unused space
- compacts expanding disks

In *automatic* mode Compressor processes only one the current system disk (if disk is plain, it will not be compacted).

Virtual machines of different virtual platforms have a variety of virtual disk formats and running modes. The operation of compressing has a number of limitations for certain disk formats and modes.

#### **Limitations for expanding disks**

The most effective compression is performed on virtual system disks in expanding format for virtual machines from VMware (only in persistent mode) and Parallels.

Non-system and not current system (in multi-booting machine) expanding disks are usually compressed by a lesser extent.

**Note**. For Microsoft Virtual PC, the compacting operation for its disks should be done by means of Virtual Disk Wizard.

#### **Limitations for plain (fixed-size) disks**

Compressor performs only disk cleaning and defragmenting for virtual disks in plain format; disk compacting can not be done for plain disks.

#### **Physical disks**

Compressor does not support any operations on physical disks connected to virtual machines.

#### **Limitations for VMware virtual machines**

Compressor doesn't support compressing for the following objects:

- linked clone (or parent in a template mode)
- virtual machine with snapshots
- expanding disks in non-persistent mode (changes are not immediately written to a virtual hard disk)

### **Limitations for Microsoft Virtual PC**

Compressor doesn't support disk compacting for all disk objects.

<span id="page-40-0"></span>Disk cleaning is not supported for the following objects:

- undo disks (changes are not immediately written to a virtual hard disk)
- differencing disks

## <span id="page-40-1"></span>**Running Modes**

Compressor can be run in *manual* and *automatic* modes.

#### **Automatic mode**

Automatic mode is the default mode. It is available each time your start Compressor, no matter where it is installed, in the guest or host (primary) operating system.

Once launched, Compressor displays the dialog box with a time indicator showing the time remaining until Compressor will run in automatic mode. If the **Manual mode** button is not clicked to stop the time indicator, Compressor will run in automatic mode.

If the program was installed in a virtual machine, it also can be launched in automatic mode in the following way:

- **1** Click **Start --> Run** to open the command line (the cmd program).
- **2** Change the folder to **Program files-->Parallels-->Parallels Compressor**.
- **3** Enter the command:

#### **ParallelsCompressor /A**

**4** The program starts. Compressor displays the dialog box with a time indicator showing the time remaining until it will run in automatic mode.

**Note.** Other command-line keys are described in the Command-Line Keys for Compressor (page [28](#page-27-1)) topic.

In automatic mode, Compressor will perform Express Compression (page [42\)](#page-41-1) without prompting user to confirm most of operations.

#### **Manual mode**

This mode is available for both types of installation. To launch Compressor in manual mode do the following:

- **1** If Compressor is installed in the guest operating system, click **Start --> Programs-->Parallels - ->Parallels Compressor**.
- **2** If Compressor is installed in the host (primary) operating system, connect the Parallels Compressor ISO file to the CD/DVD-ROM of the virtual machine and start your virtual machine. Or, if it is already running, connect the ISO file to the CD / DVD-ROM "on the fly".
- **3** The program starts and displays the time indicator. Press the ESC key or click the **Manual Mode** button to switch to manual mode.

<span id="page-41-0"></span>**4** The Parallels Compressor Wizard will guide you through the steps of the compression process.

## <span id="page-41-1"></span>**Express and Advanced Modes**

When launched in manual mode, Parallels Compressor offers two modes of virtual machine compression:

- **Express** compression. Recommended for all users. Compressor uses the default options for the process. It performs compression at the *High* level and performs all the compression tasks. Only the current system disk is processed.
- **Advanced** compression. Recommended for advanced users only. In **Advanced** compression mode, the wizard lets you select options: logical disks, desired compression level and tasks to execute.

## <span id="page-42-1"></span><span id="page-42-0"></span>**Compression Levels**

Parallels Compressor supports three levels of compression: *Low*, *Medium*, *High*. Each level suggests the execution of certain tasks. The wizard (page [29\)](#page-28-1) displays the complete list of such tasks.

The complete list includes the following tasks:

- **Truncate Page file (recreates the system page file of smaller size):**
- Clean Up Temporary System Files (deletes temporary files used by the system for acceleration of operations);
- Clean Up System Cache (deletes temporary data stored by the system to increase performance);
- Empty Recycle Bin (permanently removes previously deleted files from the Recycle Bin);
- Clean Up Temporary Internet Files (cleans up the Internet Explorer cache, deletes cookies, history, address bar, temporary files);
- Disable Hibernate file (disables hibernate file which stores the virtual machine memory when the virtual machine is turned off);
- Compact virtual disk(s) (reduces the size of disk in host (primary) operating system);
- Clean Up Temporary Setup Files (deletes installation files used by MS Office and other programs);
- Clean Up System Media Files (deletes temporary files used by Media Player);
- Clean up Drivers Cache (empties the cache for the most popular drivers, clear this check box if you are going to install new hardware);
- Clean Up System Restore Information (deletes data related to the last successful system loading).

By default, tasks are assigned to the compression level in the following way:

- **High level:** all tasks on the list (those marked by  $\blacksquare$ ,  $\blacksquare$ ) are suggested for execution
- **Medium level:** all tasks marked by  $\bullet$  and  $\bullet$
- **Low level:** only tasks marked by

The desired level of compression can be chosen with the help of a slider which has three positions: *Low*, *Medium*, *High*. For each task on the list there is a check box. When the slider is at the *High* position all tasks are selected. Moving the slider from *High* to *Medium*  position, clears check boxes for tasks marked by  $\bullet$ ; moving the slider to the *Low* position clears check boxes for tasks marked by  $\bullet$  and leaves as selected only those tasks which are suggested for execution at the *Low* level  $(\bullet)$ .

Additionally, with any level chosen, you can add/remove tasks by selecting or clearing corresponding check boxes. To restore the selection of tasks default for the chosen level, click the **Set as default** button.

**Note**. For VMware and Parallels virtual machines the check box for **Compact virtual disk(s)** task cannot be cleared; this task is mandatory for each level. For Virtual PC the check box for this task is cleared and disabled.

<span id="page-43-0"></span>In Express compression (page [42\)](#page-41-1) mode (or in automatic mode) all tasks are executed as suggested by the *High* level.

Advanced compression (page [42](#page-41-1)) allows users to select any set of tasks.

## <span id="page-43-1"></span>**Further Reducing the Disk Size**

After you used Compressor to process your virtual machine, you can further reduce the virtual machine's size.

If you are going to share the virtual machine files, then the smaller are its disks - the better. Once Compressor has completed its work, turn off the virtual machine. Running the virtual machine after the compression has been completed will increase its system disk file (the system page file increases as the virtual machine is running). Since the virtual hard disk is just a file on your computer, you can archive it with WinZip or WinRAR, whichever you prefer. The size of a virtual machine can be reduced by 50% and more.

## <span id="page-44-0"></span>**Index**

### **A**

About Parallels Compressor Workstation • 4 Activating in Guest Windows OS • 19 Activating in Host Linux OS • 19 Activating in Host Windows OS • 17 Activating Parallels Compressor • 15 Activation key • 16 permanent key • 6, 15, 16 temporary key • 6, 7, 16, 17 Activation utility • 15 CpsLicense.exe • 11, 17 register • 12, 19

### **B**

Benefits of Using Parallels Compressor • 5

### **C**

Command-line keys • 28 Compacting disk • 8, 29, 40 Compression • 5, 29, 40, 42, 43 advanced optimization • 41, 42 automatic • 27, 41, 42 default level • 29, 41, 42 Express optimization • 41, 42 level • 5, 29, 42, 43 manual • 29, 41, 42 mode • 29, 42, 43 tasks • 29, 43 Compression in Automatic Mode • 35 Compression Levels • 43 Compressor Command-Line Keys • 28 Connecting Compressor ISO Image File • 25

### **D**

Downloading Parallels Compressor package • 10

### **E**

Editions of Parallels Compressor • 4 Expanding disk • 5, 29, 44 compacting • 40 expanding format • 4, 5, 29, 40, 44 Express and Advanced Modes • 42

### **F**

Further Reducing the Disk Size • 44

### **G**

Getting an Activation Key • 16

### **H**

Hard disk physical disk • 40 real disk • 40 virtual disk • 5, 39, 43, 44 How to Run Parallels Compressor • 24

### **I**

Installing in Host Linux OS • 12 Installing in Host Windows OS • 11 Installing Parallels Compressor • 7 Installing Parallels Compressor in Guest OS • 14 Installing Parallels Compressor in Host OS • 11 Introduction • 4 ISO image file • 22, 25, 29

### **L**

Limitations of Virtual Machine Compression • 40

### **M**

Mode compression mode • 29, 42 running mode • 41, 42

### **O**

operating system • 9, 10, 11, 12 guest • 4, 5, 10, 14, 22, 29 host • 5, 9, 10, 11, 12, 22, 29, 41 Options of Compressing • 39

### **P**

Parallels • 6, 10 downloads page • 6, 10 web-site • 6 workstation • 8 Parallels Compressor Wizard • 29

```
Parallels VM Compressor • 4, 5, 10, 40 
   command line keys • 19, 28, 41 
   editions • 4 
   ISO image file • 22, 25 
   running • 5, 29, 40 
   updates • 21 
   updating • 21 
Plain disk • 40 
plain format • 5, 29, 40
```
### **R**

Requirements for Guest OS • 10 Requirements for Host OS • 9 Running mode • 41 automatic • 28, 41, 42, 43 manual • 40, 41, 42, 43 quiet mode • 28 Running Modes • 41

### **S**

size of virtual hard disk • 29, 44 reducing • 29, 43, 44 Supported Virtual Platforms • 8 System Requirements • 7

### **T**

Terms of Use • 6

### **U**

Uninstalling Parallels Compressor in Linux • 22 Uninstalling Parallels Compressor in Windows  $\cdot$  22 Updating Parallels Compressor Workstation • 21

### **V**

virtual machine • 4, 5, 8, 10, 29, 44 platforms supported • 4, 8 Vritual hard disk image file • 11, 25 plain format • 5, 40

### **W**

When Installed in Guest OS • 27 When Installed in Host OS • 24